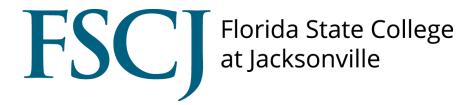

## Insight

How to Set Up Staff Availability

## How to Set Staff Availability for Appointments

Log into your Insight account through your myFSCJ account. Staff with accounts in the Insight system can access Insight through the Symplicity Suite folder in the main menu drop down box.

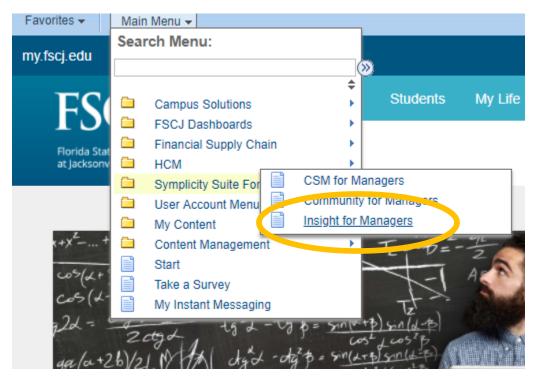

Click on **Appointments** on the left column

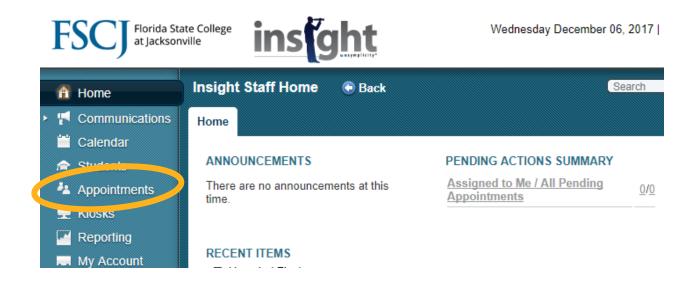

## Click on the Staff Availability tab on the top of the page

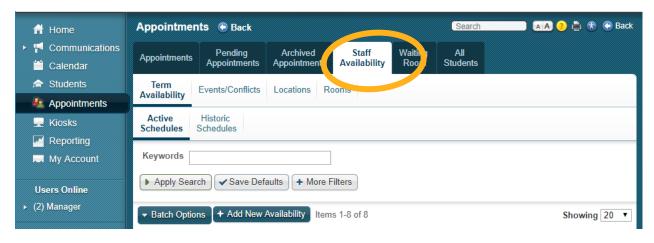

## Click + Add New Availability

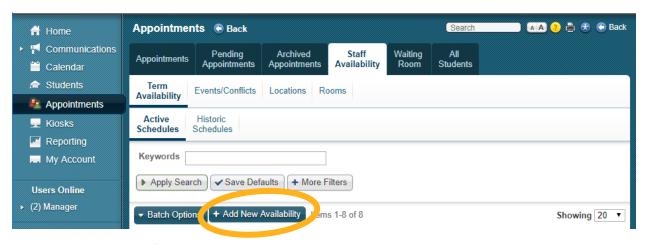

This will set availability for the term

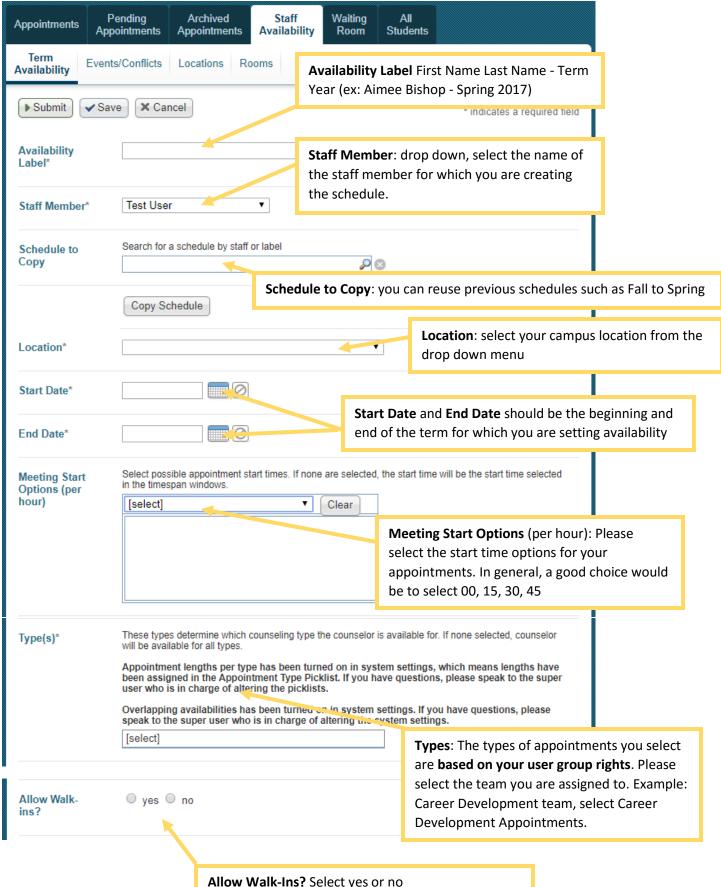

Allow Walk-Ins? Select yes or no

If yes, select if you want walk-in availability only

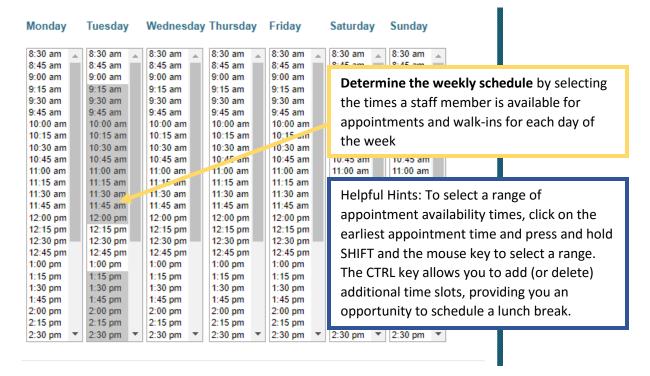

Click on the start time (ex: 8:30AM), keep your finger on the mouse key and press and hold SHIFT to select a range of times (ex: 4:30PM is your last availability of the day).

To add a lunch break, press and hold CTRL and click on the time slot (or slots) you would like to remove from your availability.

 Events/Conflicts can be scheduled for all office staff, for example: Thursday morning staff meetings

 Or, events/conflicts can be individual, for example: scheduled annual leave, conference, etc.

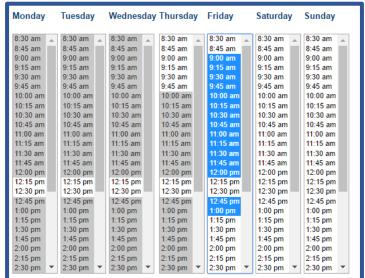

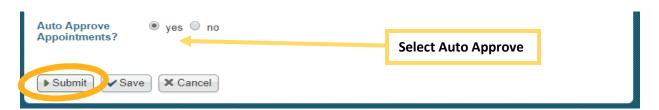

You're done! If you have questions or need additional training please contact insight@fscj.edu.